[www.case-smart.ro](http://www.case-smart.ro/)  $\Box$  [contact@case-smart.ro](mailto:contact@case-smart.ro)  $\Diamond$  0756 785 710

## **Manual de utilizare**

# Termostat Wi-Fi pentru incalzirea electrica in pardoseala **BeOk TGR87WIFI-EP**

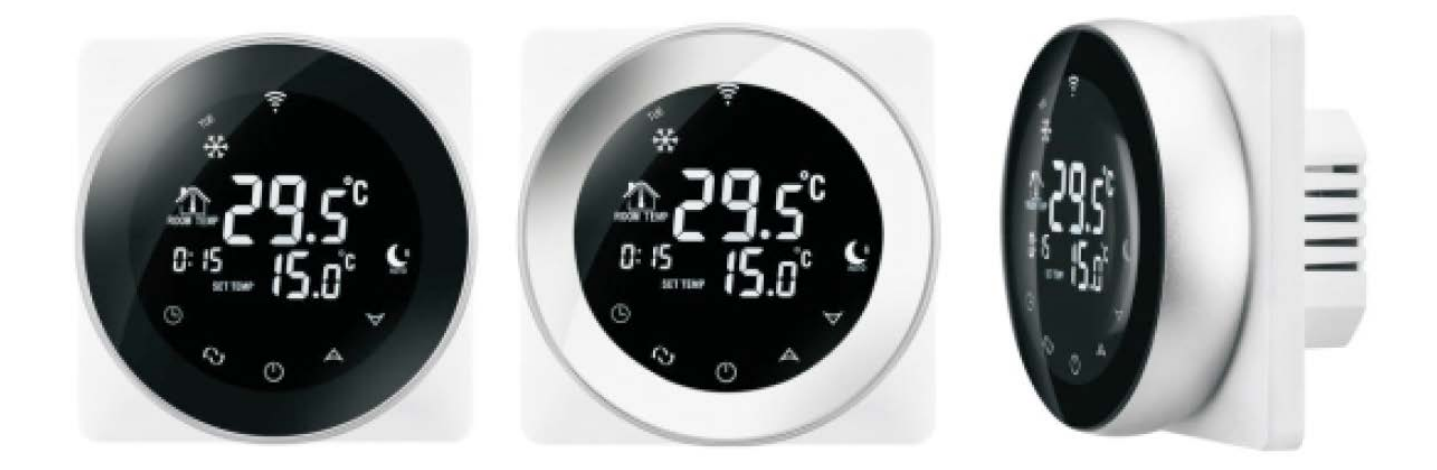

#### **1. Descriere produs**

**Termostatul TGR87WIFI-EP** este un termostat cu touch screen in forma rotunda ce poate fi controlat cu ajutorul unui telefon smart. Acesta este utilizat pentru controlul temperaturii locuintelor, a incaperilor industriale, comerciale si folosit pentru controlul aparatelor de caldura in special a sistemelor de incalzire din pardoseala. Poate fi controlat cu ajutorul unui telefon cu sistem de operare Android sau iOS.

## **2. Parametrii tehnici**

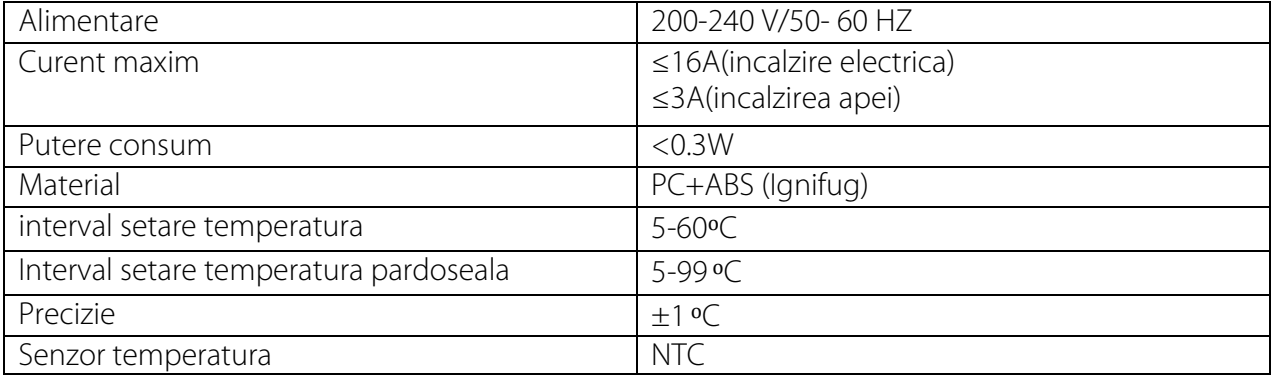

 $\overline{\phantom{a}}$ 

## **3. Functii si caracteristici principale**

- 1.Ecran rotund curbat.
- 2.WIFI pentru Android si Apple iOS
- 3.Ecran mare si butoane touch
- 4.Functii memorare
- 5.Functii de salvare a datelor
- 6.Setari ale perioadelor pentru 5+2 sau 6+1 sau 7 zile
- 7.Functii anti inghet
- 8.Pot fi setate 3 moduri sensor
- 9.Functie de blocare a termostatului
- 10.Optiune doza ascunsa europeana 80mmx80mm

## **4. Interfaţă utilizator**

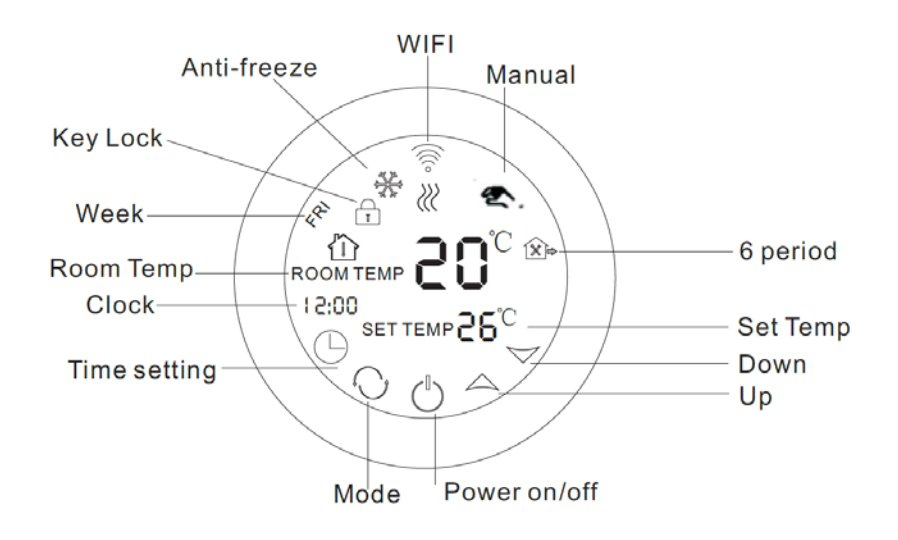

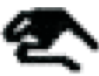

Modul manual.

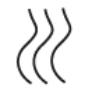

Încălzire.

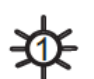

Prima perioada: Dimineata.

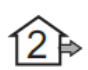

A doua perioada: Casa nelocuita in timpul diminetii.

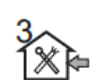

A treia perioada: Dupa-amiaza.

A patra perioada: Casa nelocuita in timpul dupa-amiezii.  $\frac{4}{12}$ 

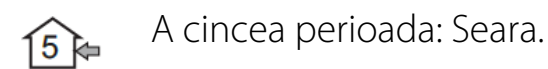

 $\mathbb{Q}^6$ A sasea perioada: Temperatura camerei in timpul noptii.

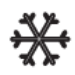

Anti inghet.

Blocarea tastaturii: Alegeti setarea avansata LOC 01 sau 02, tinand apasat  $\bigoplus$ butonul "setare ceas" timp de 5 secunde pentru a bloca sau debloca temporar.

#### **5. Interfata utilizator**

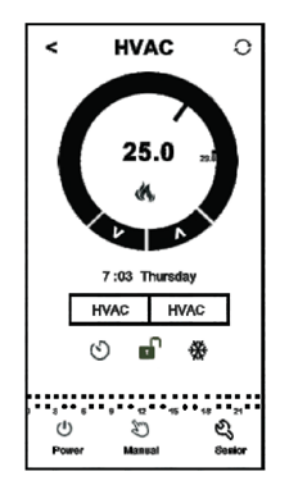

## **6. Specificatii model**

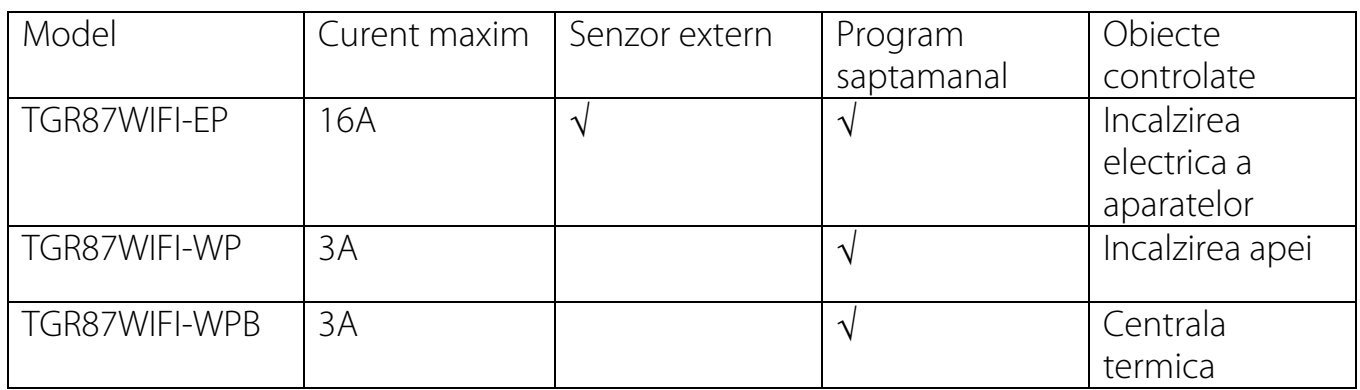

#### **7. Diagrama de cablare**

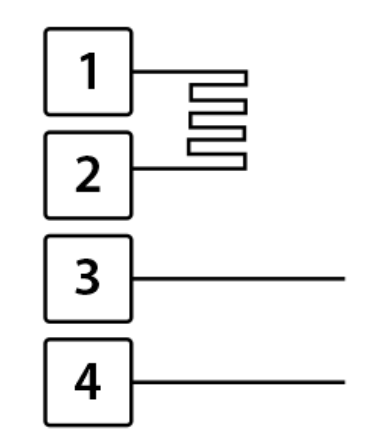

**1 – Fază, 2 – Nul, 3 – Nul, 4 – Fază**

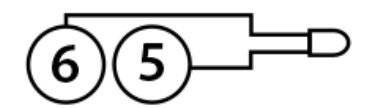

**5-6 – Senzor extern pardoseala NTC**

### **8. Instructiuni de functionare**

#### **1.Deschide termostatul**

Apasă pe butonul **"pornire"**pentru a porni sau a închide termostatul.

### **2.Setează temperatura**

Apasă pe butoanele **"diminuare"** sau **"marire"** pentru a seta temperatura corespunzător.

## **3.Setează ceasul**

Apasă pe butonul "**setare ceas**" pentru a seta ceasul respectiv ora, minutul și săptămâna. Apasă butoanele **"marire" sau "diminuare"** pentru a schimba corespunzător.

## **4. Setează termostatul pe modul manual**

Modul manual înseamnă modul non-programabil. Apasă pe butonul **"mod"** după care pe butonul "**setare mod manual"** pentru a intra pe modul manual. Apasă pe butoanele **"marire"** sau **"diminuare"** pentru a seta temperatura după cum dorești. Apasă pe butonul **"setare ceas"** pentru a seta ceasul respectiv ora, minutul și săptămâna.

## **5. Setează pe modul de blocare pentru copii**

Ţine apăsat timp mai îndelungat pe butoul **"setare ceas"** pentru a restricţiona accesul copiilor la termostat. Această opţiune va fi activată în momentul când pe display-ul termostatului, va apărea pictograma "**blocare termostat"** . Ţine apăsat timp mai îndelungat din nou pe butonul **"setare ceas"** , pentru a dezactiva aveastă optiune.

## **6. Setează pe modul programabil**

Ţine apăsat timp mai îndelungat pe butonul **"mod"** pentru a intra pe modul programabil. Vor fi afișate "LOOP" și cifrele "12345". Apasă pe butoanele **"marire"**sau **"diminuare"** pentru a programa în funcţie de cum dorești să ruleze termostatul: 5+2 sau 6+1 sau 7 zile programabile.

"12345" afișat în dreptul săptămânii înseamnă că 5 zile au fost programate să functioneze termostatul.

"123456" afișat pe display în dreptul săptămânii înseamnă că 6 zile au fost programate să funcţioneze termostatul.

"1234567" afișat pe diplay în dreptul săptămânii înseamnă că 7 zile au fost programate să funcţioneze termostatul.

Apasă pe butonul **"mod"** pentru a schimba perioada.

Apasă pe butoanele **"diminuare"** sau **"marire"** pentru a schimba temperatura

Apasă pe butonul **"seteaza ceas"** pentru a regla ceasul.

Apasă pe butoanele **"diminuare"** sau **"marire"** pentru a schimba ceasul corespunzător.

Apasă pe butonul **"mod"** din nou, pentru a selecta temperatura din timpul weekendului.

Pentru a face setări temporare, apasă pe butonul **"mod"** doar o singură dată, iar pictograma **"setare mod manual"** se va aprinde intermitent.

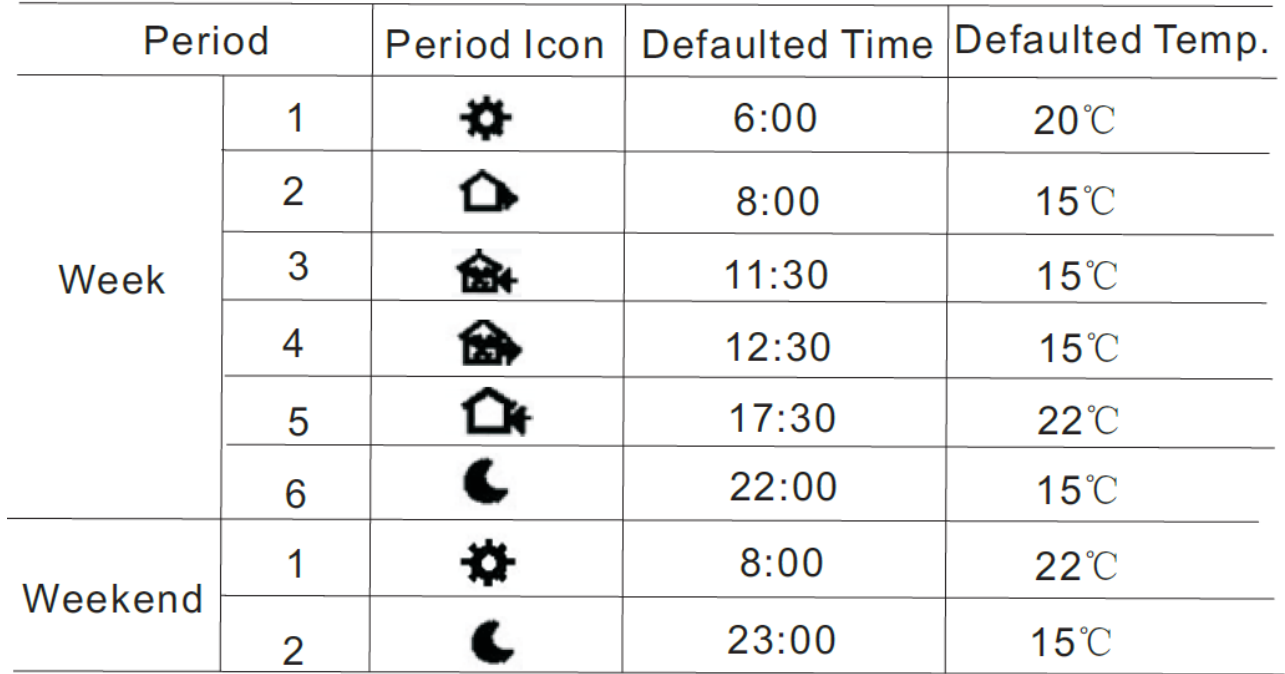

Apasa butonul "mod" pentru a schimba modul programabil cu modul manual **OBSERVATIE!!**

1.Valorile implicite ale temperaturii avand in vedere perioada 2,3 si 4 sunt aceleasi. Temperaturile se pot schimba la necestatea utilizatorului.

2.Setarea temperaturii la 00 reprezinta inchiderea perioadei

3.Cum verificam temperatura pardoselei?

In timpul pornirii termostatului,tine apasat timp indelungat pe butonul "setare ceas"apoi apasa pe butonul de pornire pentru a verifica temperature pardoselei.Se va afisa temperature de afara.

Mai apasa odata pe butonul "Setare ceas" pentru a verifica temperature camerei

n ì

#### **7.Setari avansate**

Pentru a intra in modul setari avansate, tine apasat timp indelungat butonul "**setare ceas**" apoi apasa butonul "**oprire/pornire**". Dupa care apasa pe butonul "**mod**" pentru a seta fiecare functie in parte.

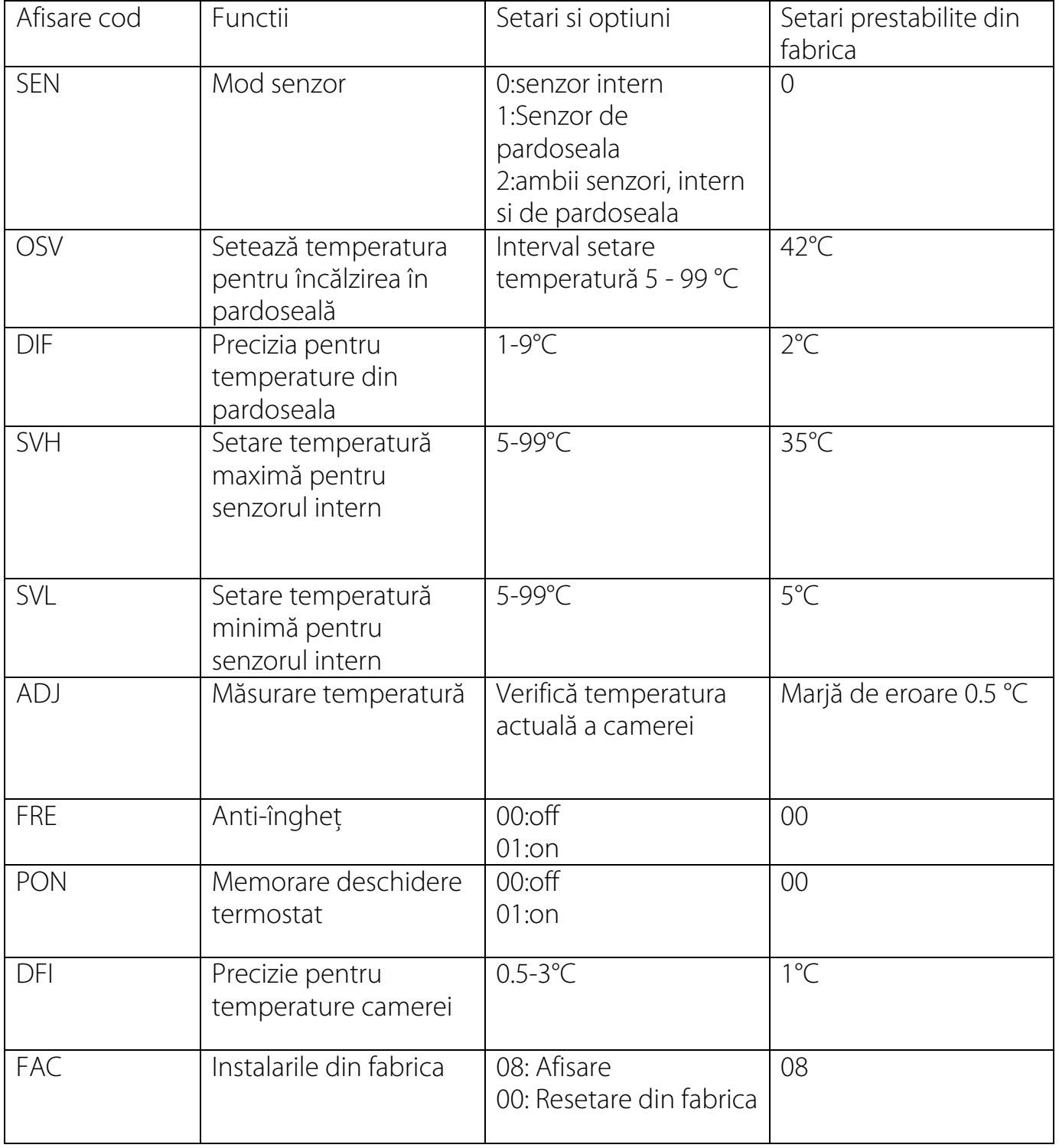

## **9. Instalarea aplicatiei mobile BeOK Home**

a. Scanati codul QR pentru a descarca aplicatia mobile.

n i

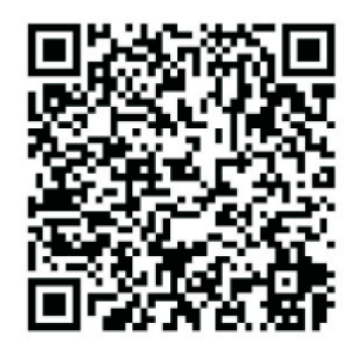

b. Conectarea aplicatiei mobile cu termostatul.

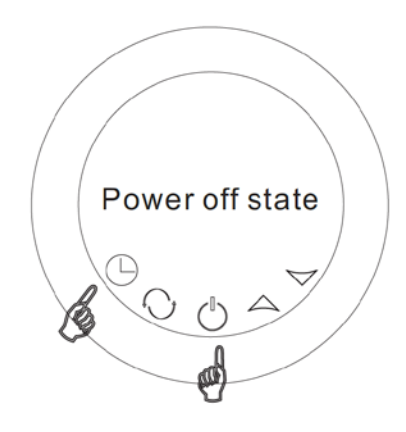

In timp ce termostatul este oprit ,tineti lung apasat butonul "**setare ceas**" apoi apasati pe butonul "**pornire**".

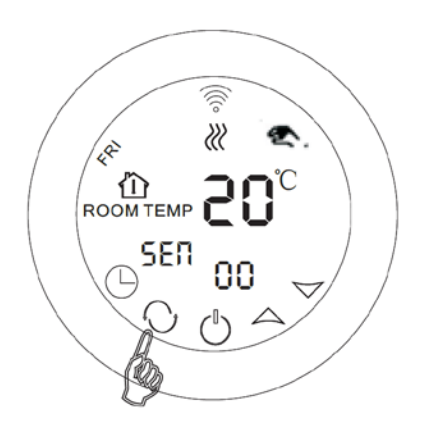

Mergeti la setari avansate apoi apasati butonul "**meniu**" de 9 ori pana ce apare modul FAC.

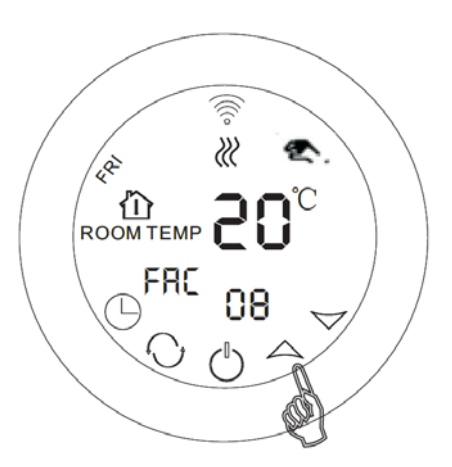

Dupa aparitia modului FAC apasati pe butonul "**marire**" pentru a schimba de la 08 la 10 sau 32.

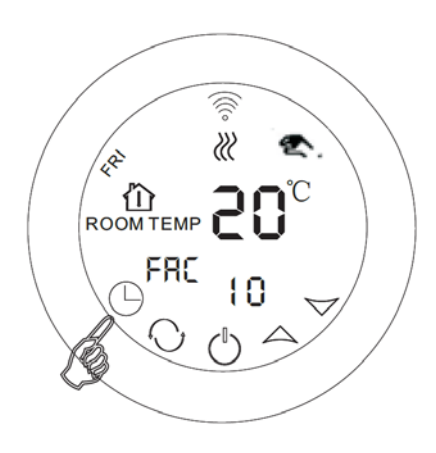

Apoi apasati butonul de pornire.

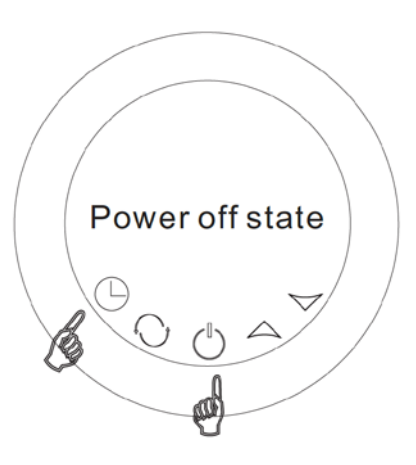

In timp ce termostatul este inchis, tineti apasat timp de cateva secunde pe butonul "**setare ceas**"apoi apasa din nou butonul de pornire.

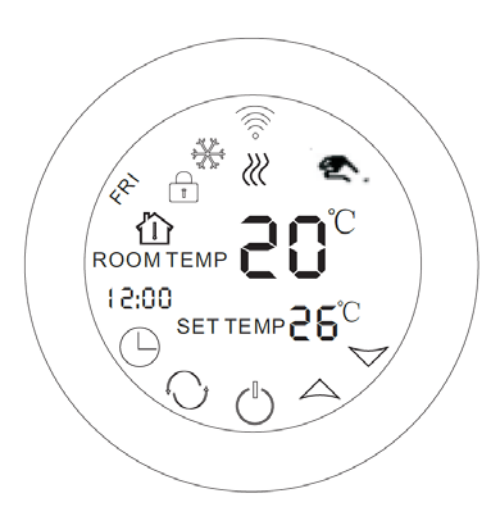

Clipire intermitenta – Conexiunea poate incepe

Pictograma clipeste rar: OFF line

Pictograma se opreste din clipit. Conexiunea s-a realizat cu succes.

In acest moment, simbolul wifi va clipi foarte repede ceea ce inseamna ca telefonul poate fi conectat cu termostatul.

Atunci cand simbolul se opreste din clipit, inseamna ca telefonul s-a conectat cu succes la termostat.

#### **Conexiunea cu telefonul**

Deschide aplicatia "Beok Home" instalata pe telefon.

Atunci cand simbolul wifi clipeste rapid,poti incepe configurarea de pe telefon.

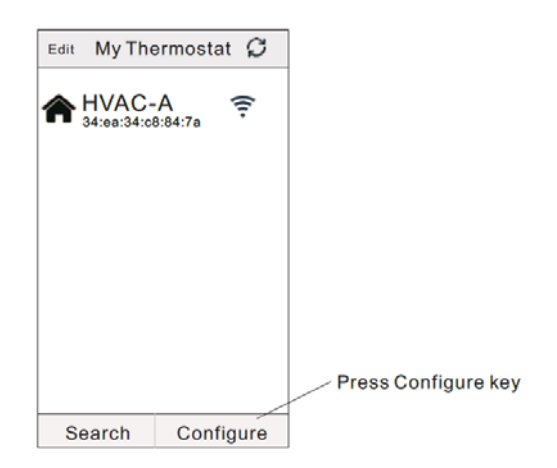

o) Case-Smart<sup>®</sup>

Introduceti numele si parola wifi-ului.Atunci cand conexiunea se realizeaza cu succes, va aparea mesajul "Connection Success"

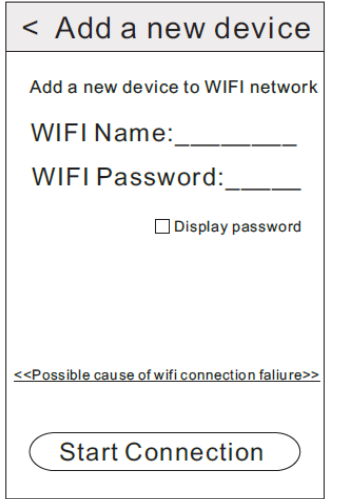

Dupa ce conexiunea se realizeaza cu succes, apasa pe butonul "search".

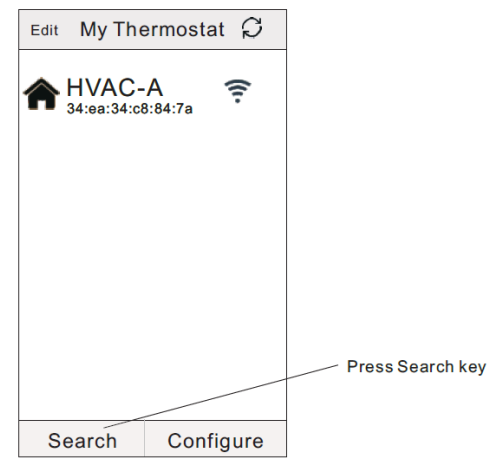

Apoi va aparea wifi-ul temostatului HVAC. HVAC este numele setat din fabrica, atunci cand detineti mai mult de 2 termostate, puteti schimba numele acestora.

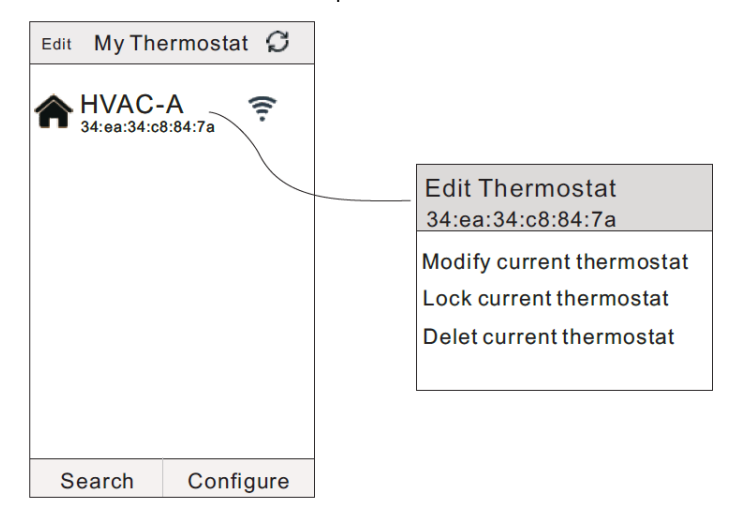

a.Apasati lung pe HVAC, astfel va aparea pagina de editare a termostatului b.Apasa pe "Modify current thermostat"

c.Poti schimba termostatul din camera 1, dormitor, baie etc.

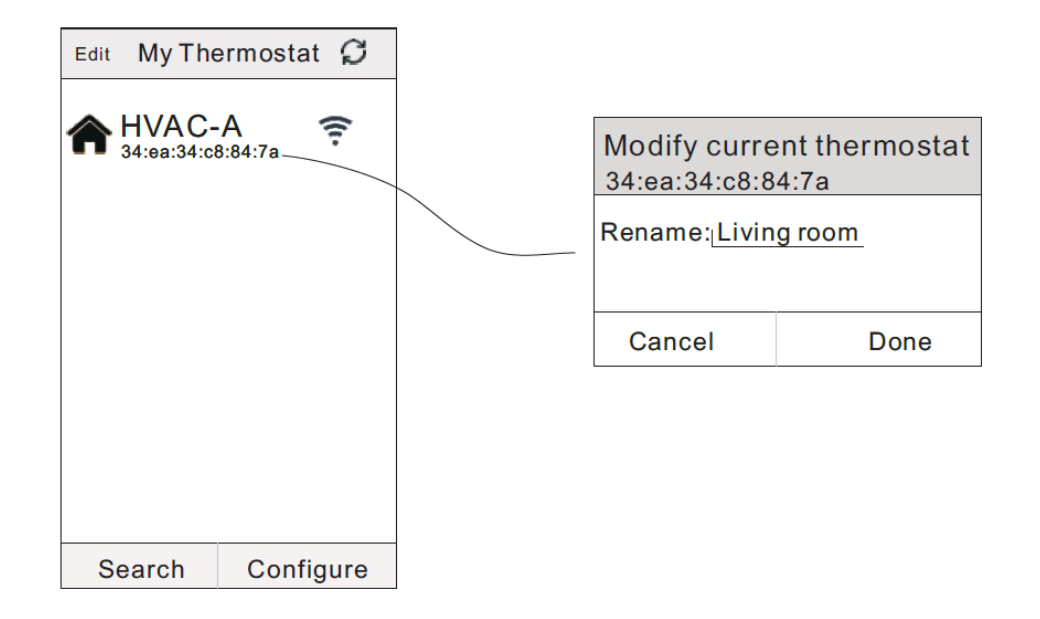

## **10. Interfata utilizator**

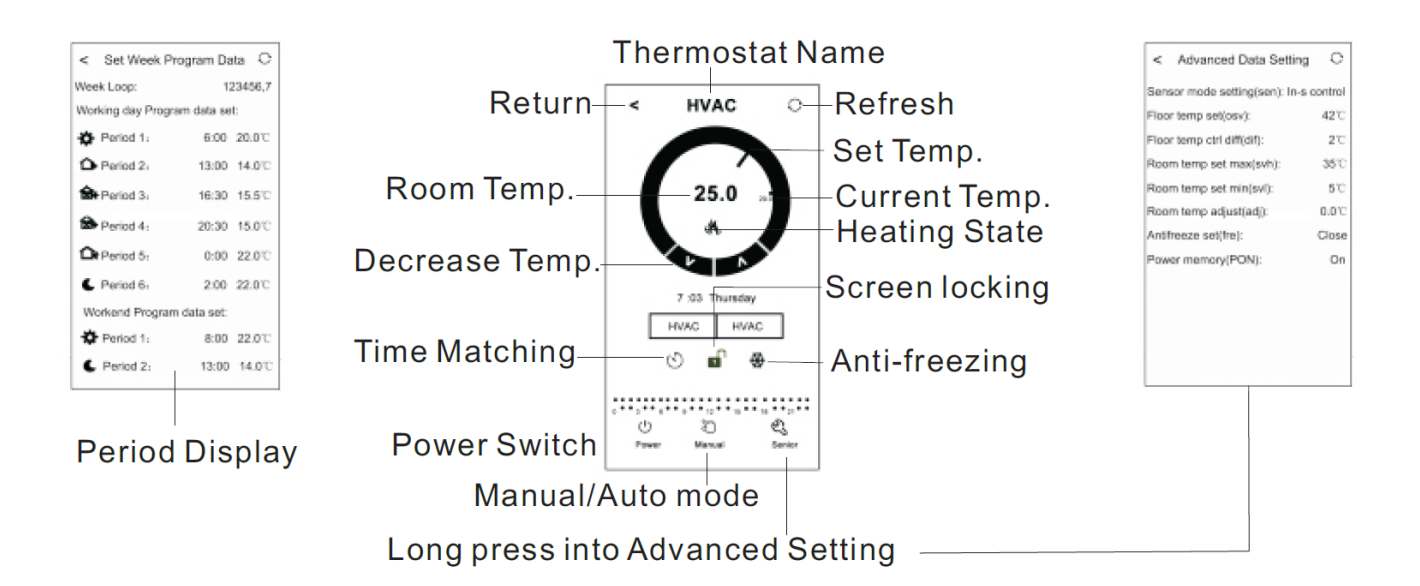

### **Setarea termostatului prin telefon**

1.Apasa pe butonul **"Time Matching"** pentru a potrivi ceasul telefonului cu cel al termostatului

2.Blocarea termostatului: Apasa pe **pentru** a bloca termostatul

3.Modul anti inghet:Apasa pe pictograma a termostatului iar aceasta va aparea pe ecranul telefonului semnaland faptul ca modul anti inghet este pornit

4. Setarea temperaturii: Poti folosi "pointer-ul" de pe ecran  $\bullet$  sau poti apasa pe  $\Lambda_{\text{sau}}$ 

pentru a seta temperature

5.Setarea perioadei:Apasa lung pe "**Period Display**" pentru a intra in modul de setare a perioadei

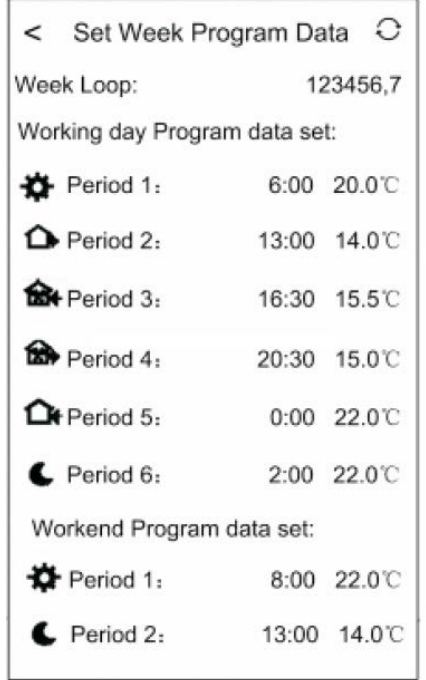

Poti alege programul saptamanal pe care il doresti : 5+2/6+1/7 Apasa pe orice perioada doresti: poti seta timpul perioadei Apasa pentru a modifica si a allege temperature pe care o doresti Atentie: Daca veti alege programul numarul 7, setarea pentru week-end nu va mai aparea

6.Setari avansate

Apasa timp indelungat pe  $\triangle$  pentru a intra in meniul setarilor avansate.

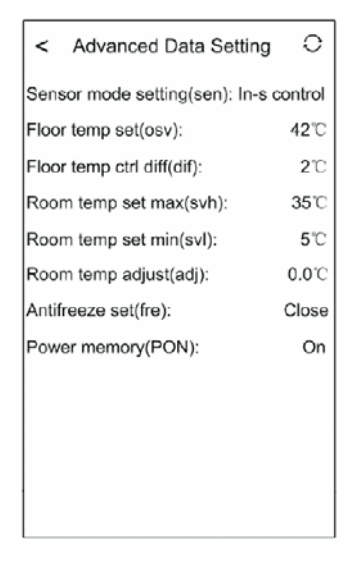

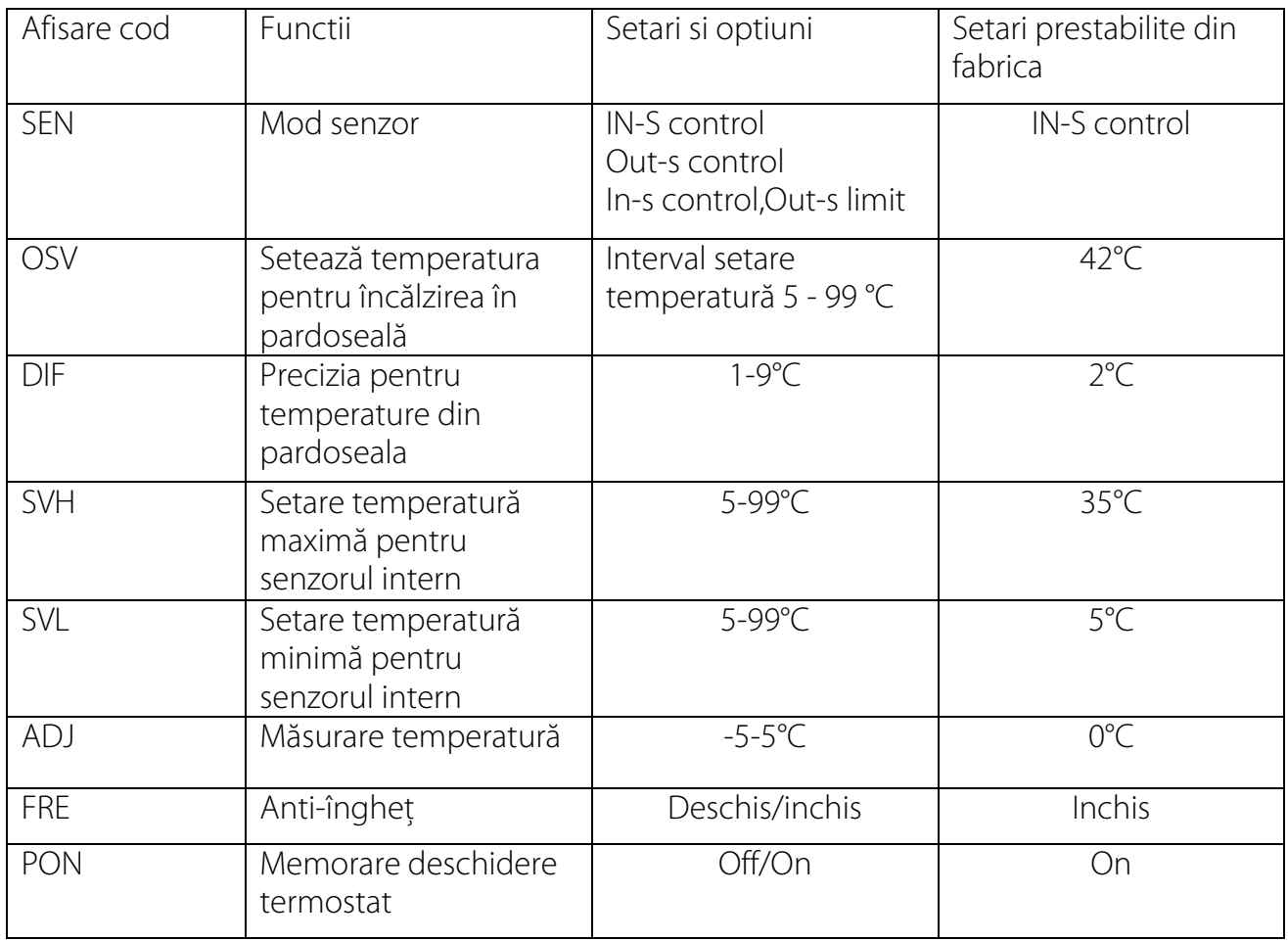

7.Pentru a schimba de pe modul manual pe modul auto apasati pe 8.Inchiderea termostatului se realizeza apasand butonul

## **11. Atentie la conexiunea WIFI a telefonului**

**1.**In cazul in care conexiunea esueaza

**a.**Asigurat-va ca telefonul dumneavoastra este conectat la modul WLAN ia datele mobile 3g/4g sunt inchise.Conectati-va la 2.4G wifi,nu la 5G wifi

**b.**Adaugati numele router-ului dumneavoastra, recomandam ca numele sa nu contina spatii sau simboluri chinezesti

**c.**Verificati parola router-ului dumneavoastra.Va recomandam ca parolasa nu contina mai mult de 32 de caractere,spatii,simboluri speciale, doar litere si cifre

**d.**Asigurati-va ca modului sa fie resetat cu succes.In timp ce acesta este oprit,apasati btonul de setare ceas, apoi butonul de pornire pentru a intra in meniul pentru setari avansate. Activati modului FAC pentru a schimba la 10 sau 32, apoi inchideti termostatul.

Apasati pe tasta Setare Timp pret de 2 minut,apoi apasati butonul de pornire.De aceasta data nu veti mai intra in meniul pentru setari avansate insa, simbolul wifi de pe ecran va clipi intr un ritm alert. Acest lucru demonstraza faptul ca modulul wifi a fost resetat cu succes. Asteptati ca aplicatia sa se conecteze.

**e.**Asigurati-va ca parola wifi este introdusa corect. Recomandam ca parola sa fie vizibila atunci cand este introdusa.

**2.**In cazul in care urmatorul mesaj ramane afisat pe ecran, va rugam sa intrati in meniul pentru setari avansate si sa schimbati setarea corespunzatoare problemei.

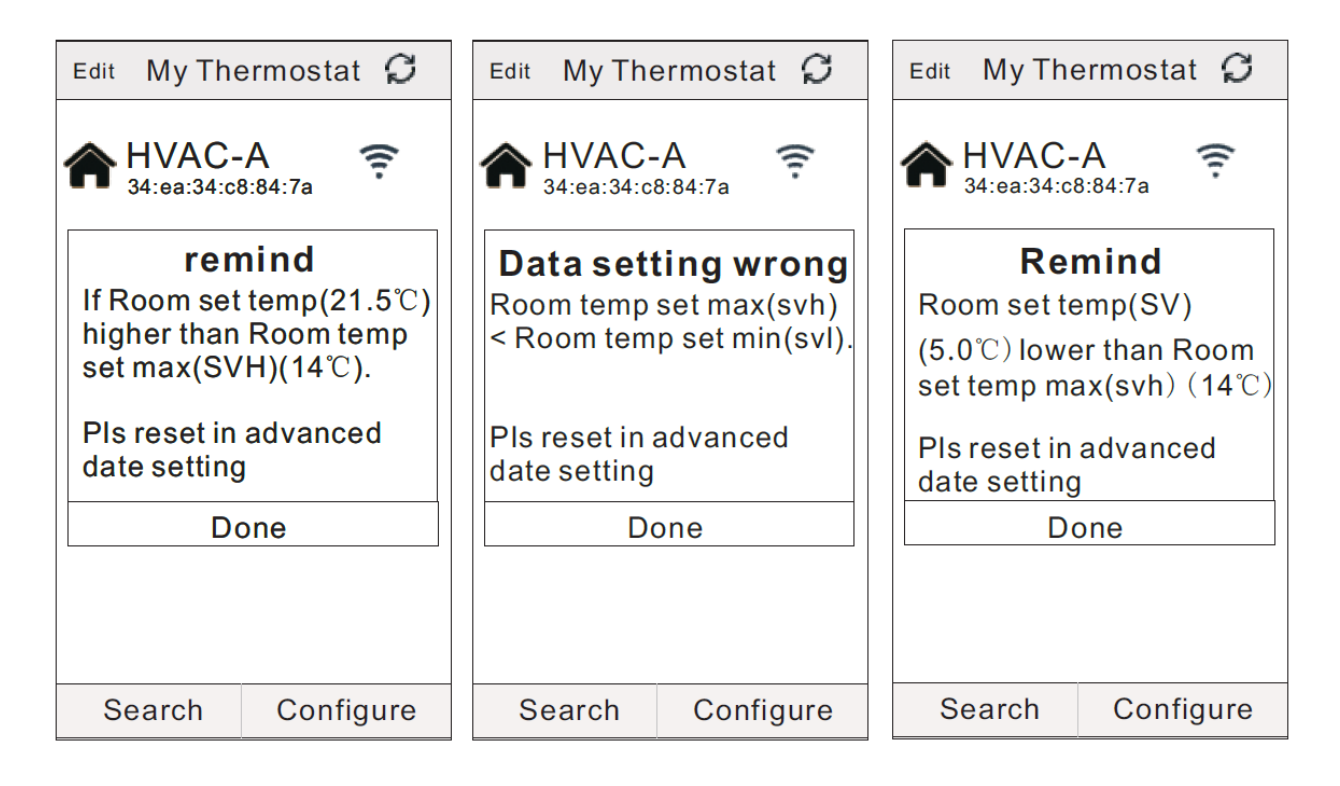

#### **12. Instructiuni de instalare**

Termostatul este compatibil cu dozele standard 80 x 80 mm și dozele standard europene rotunde de 60 mm.

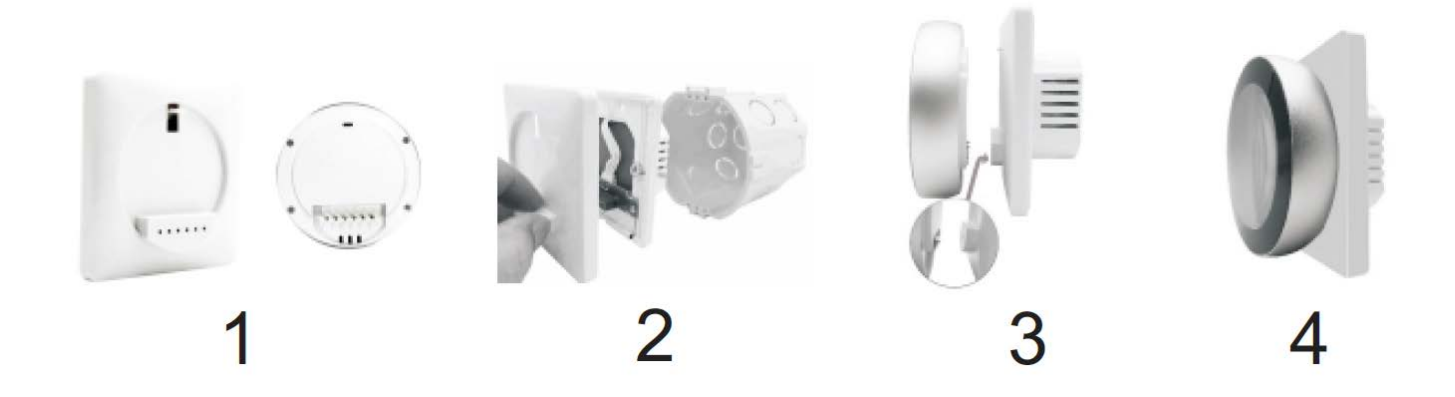

1.Opriti alimentarea principala. Departati partea frontala a termostatului apoi folositi o surubelnita pentru a deschide panoul de instalare.

2.Consultati schema de cablare (VII) pentru a conecta liniile cu bornele. Fixati panoul de instalare cu cutia de instalare folosind suruburile apoi intruduceti-l in perete.

3.Introduceti partea frontala a ecranului inapoi in panoul de instalare

4.Instalarea este completa.

#### **Atentie!!!**

Grosimea firelor pentru instalarea termostatului trebuie sa fie cuprinsa intre 1.5-2.5 mm!